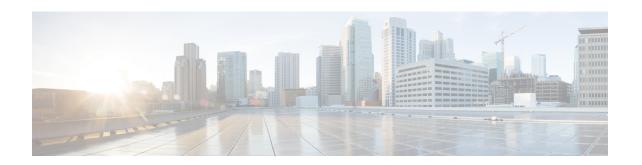

## Deploying Cisco Nexus Dashboard Data Broker in Embedded Mode

This chapter contains details of procedures for deploying Cisco Nexus Dashboard Data Broker on Nexus series switches.

Beginning with Release 3.10.1, Cisco Nexus Data Broker (NDB) has been renamed to Cisco Nexus Dashboard Data Broker. However, some instances of NDB are present in this document, to correspond with the GUI, and installation folder structure. References of NDB/ Nexus Data Broker/ Nexus Dashboard Data Broker, can be used interchangeably.

Before your proceed with the upgrade/ install procedures in this chapter, compare the **md5sum** between the NDB CCO image and image file copied to linux. Use the following command to check (linux):

cisco@NDB-virtual-machine:~/3.10.1/\$ md5sum ndb1000-sw-app-emb-9.3-plus-k9-3.10.1.zip Displayed output: 685a0fe58f3280590dd878b7835241aa ndb1000-sw-app-emb-9.3-plus-k9-3.10.1.zip

Generating TLS certificate between NDB server and NDB switch for Embedded mode of deployment is not supported. For details about TLS, see the *Managing TLS Certificate*, *KeyStore and TrustStore Files* chapter in the *Cisco Nexus Dashboard Data Broker Configuration Guide*.

- Obtaining the Cisco Nexus Data Broker Embedded Software for NX-API, on page 1
- Installing and Activating the Cisco Nexus Dashboard Data Broker Embedded Software for NX-API Mode for NX-OS 9.3(1) or Later, on page 2
- Upgrading to Release 3.10.1 for Cisco NXOS Release 9.3(1) or Later, on page 4

## **Obtaining the Cisco Nexus Data Broker Embedded Software for NX-API**

- **Step 1** In a web browser, navigate to Cisco.com.
- Step 2 In the center pane, click Cloud and Systems Management.
- **Step 3** If prompted, enter your Cisco.com username and password to log in.
- Step 4 In the right pane, click Network Controllers and Applications, and then click Cisco Nexus Data Broker.
- Step 5 Download and unzip the Cisco Nexus Data Broker Release 3.10.1 application bundle zip file.

#### Step 6

Download activator script. The Python activator script needed to activate the NDB is available at: https://github.com/datacenter/nexus-data-broker.

#### What to do next

Install the software on supported Cisco Nexus series switches. See *Cisco Nexus Data Broker Release 3.10.1*, *Release Notes* for the list of supported platforms.

# Installing and Activating the Cisco Nexus Dashboard Data Broker Embedded Software for NX-API Mode for NX-OS 9.3(1) or Later

Cisco Nexus Dashboard Data Broker is not installed as OVA, it is installed in the Guestshell. To install Cisco Nexus Dashboard Data Broker-Embedded software on NXOS 9.3(1) or later release, use the Nexus Dashboard Data Broker activator script, NDBActivator4.0\_9.3\_plus.py.

The activator script performs the following functions:

- Resizes the Guestshell resources.
- Unzips and places the ndb folder into the /usr/bin directory.
- Configures the Guestshell to management VRF.

#### Before you begin

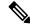

Note

By default, you cannot install a new version of the Cisco Nexus Dashboard Data Broker-Embedded if you already have an existing Cisco Nexus Dashboard Data Broker-Embedded application installed and active. You can forcefully run the activator script even if it is already activated using **python bootflash** command with **--force** attribute. For example:

Syntax: python <file path>NDBActivator4.0\_9.3\_plus.py -v guestshell+ <zip file path> --force

Example: python bootflash:NDBActivator4.0\_9.3\_plus.py -v guestshell+
/bootflash/ndb1000-sw-app-emb-9.3-plus-k9-3.10.1.zip --force

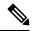

Note

To uninstall Nexus Dashboard Data Broker application, destroy the Guestshell using the command, **guestshell destroy**. If an instance of Nexus Dashboard Data Broker exists in the guestshell and you need to install a new Nexus Dashboard Data Broker instance, you need to destroy the existing Guestshell and re-install the Guestshell and the Nexus Dashboard Data Broker.

N9K-switch# guestshell destroy

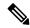

Note

After you disable and enable NXAPI mode, you should reconfigure **nxapi use-vrf management** command on the node.

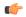

#### **Important**

Ensure that you have sufficient space available in the bootflash. The

**ndb1000-sw-app-emb-9.3-plus-k9-3.10.1.zip** file require a total of ~600 MB of space in the bootflash (/volatile folder) for the decompression processes. The script runs only on NXOS platform, version 9.3(1), with memory greater than 8GB.

#### Step 1 switch# copy ftp://10.10.10.1 NDBActivator4.0\_9.3\_plus.py bootflash:vrf management

Copies the NDBActivator4.0\_9.3\_plus.py from the directory where you downloaded it to the switch. You can download the file from different sources such as HTTP, FTP, or SSH.

#### Step 2 switch# copy ftp://10.10.10.1 ndb1000-sw-app-emb-9.3-plus-k9-3.10.1.zip bootflash:vrf management

Copies the Cisco Nexus Dashboard Data Broker embedded package from the directory where you downloaded it to the switch. You can download the file from different sources such as HTTP, FTP, or SSH.

#### Step 3 switch# show virtual-service list

Monitors the status of the copy processes.

#### Step 4 switch# guestshell enable

Enables the guestshell.

### Step 5 switch# python bootflash:NDBActivator4.0\_9.3\_plus.py -v guestshell+/bootflash/ndb1000-sw-app-emb-9.3-plus-k9-3.10.1.zip

Installs the Cisco Nexus Dashboard Data Broker-Embedded package on the switch.

#### Step 6 switch# show virtual-service list

Monitors the status of the installations.

**Note** To start the Nexus Dashboard Data Broker application, use the **guestshell enable** command. If the Nexus

Dashboard Data Broker application is initiated through the Python script, guestshell is enabled automatically.

Note To stop the Nexus Dashboard Data Broker application, use the **guestshell disable** command. Use **guestshell** 

enable command to enable Nexus Dashboard Data Broker.

**Note** Do not continue until installation completes successfully. Nexus Dashboard Data Broker application starts

after it is installed successfully.

#### Step 7 switch# show processes cpu sort | grep java

#### **Example:**

switch# show processes cpu sort | grep java

19587 3 6 551 0.00% java

switch#

Verify whether Nexus Dashboard Data Broker installed and initiated successfully.

#### What to do next

Log in to the Cisco Nexus Dashboard Data Broker GUI using HTTPS. The default HTTPS web link for the Cisco Nexus Dashboard Data Broker GUI is https://IP\_address:8443/monitor. Enter the username and password (default values are admin/admin).

## **Upgrading to Release 3.10.1 for Cisco NXOS Release 9.3(1) or Later**

This process involves using the GUI to download the configuration, perform the upgrade, and then upload the configuration. The process is applicable for Release 3.10 and later.

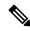

Note

Cisco NDB Release 3.10 supports Oracle Java only.

For detailed information about upgrading Cisco Nexus OS from I4(6) to I6(1) and I7(1), see *Cisco Nexus* 9000 Series NX-OS Software Upgrade and Downgrade Guide, Release 9.3(x).

- Step 1 Navigate to Administration > Backup/Restore in the running embedded NDB 3.6 or later version. Click Backup and Backup Locally to download the configuration in a zip file format.
- Step 2 Copy the NDBActivator4.0\_9.3\_plus.py from the directory where you downloaded it to the switch. You can download the file from different sources such as HTTP, FTP, or SSH.

#### Example:

switch# copy scp://10.10.10.1 NDBActivator4.0\_9.3\_plus.py bootflash:vrf management

Step 3 Copy the Cisco Nexus Data Broker Embedded package from the directory where you downloaded it to the switch. You can download the file from different sources such as HTTP, FTP, or SSH.

#### Example:

switch# copy scp://10.10.10.1 ndb1000-sw-app-emb-9.3-plus-k9-3.10.1.zip bootflash:vrf management

**Step 4** Monitor the status of the copy processes.

#### Example:

switch# show virtual-service list

**Step 5** Enable the guestshell.

#### Example:

switch# guestshell enable

**Step 6** Install the Cisco Nexus Data Broker Embedded package on the switch.

#### **Example:**

 $\label{local-potential} switch \#\ python\ bootflash: NDBActivator 4.0\_9.3\_plus.py\ -v\ guestshell + bootflash/ndb1000-sw-app-emb-9.3-plus-k9-3.10.1.zip$ 

**Step 7** Monitor the status of installation process.

#### Example:

switch# show virtual-service list

To stop the NDB application, use the guestshell disable command.

**Note** Do not continue until installation completes successfully. NDB application starts after it is installed successfully.

**Step 8** Verify whether NDB installed and initiated successfully.

#### **Example:**

```
switch# show processes cpu sort | grep java
Example:
switch# show processes cpu sort | grep java
19587 3 6 551 0.00% java
```

**Step 9** Copy the running configuration to the startup configuration.

#### **Example:**

switch(config)# copy running-config startup-config

Step 10 Upload Cisco NDB 3.10.1 configuration that you downloaded in Step 1 in the Cisco NDB user interface (UI). Navigate to Administration > Backup Restore > Restore Locally.

Upgrading to Release 3.10.1 for Cisco NXOS Release 9.3(1) or Later